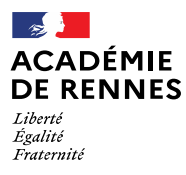

Direction des services départementaux<br>de l'éducation nationale du Finistère

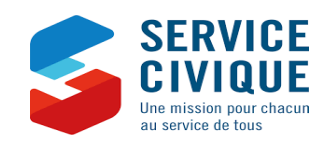

**fait**

# **Engagement de Service Civique Vademecum de vos démarches administratives**

## **Finistère**

Version septembre 2022

[Des guides très complets sont disponibles sur le site : https://www.service-civique.gouv.fr/](https://www.service-civique.gouv.fr/) **ou sur les pages départementales du Finistère :**

<https://www.finistere.gouv.fr/Politiques-publiques/Jeunesse-sport-et-vie-associative/Politiques-en-faveur-de-la-jeunesse/Service-civique>

[Guide à destination des organismes d'accueil : https://www.service-civique.gouv.fr/api/media/assets/document/asc-guide-organisme-2019-web1-1](https://www.service-civique.gouv.fr/api/media/assets/document/asc-guide-organisme-2019-web1-1-.pdf)-.pdf [Foire aux questions des organismes : https://www.service-civique.gouv.fr/aide-et-faq/faq-jeunes](https://www.service-civique.gouv.fr/aide-et-faq/faq-jeunes) [Foire aux questions des volontaires : https://www.service-civique.gouv.fr/aide-et-faq/faq-jeunes](https://www.service-civique.gouv.fr/aide-et-faq/faq-jeunes)

**Avant de contacter le SDJES sur un questionnement, reportez vous à ces ouvrages et au présent VADEMECUM**

#### **Première partie : Obtenir l'agrément**

**1 Création d'un compte organisme** 

[tutoriel :](https://www.service-civique.gouv.fr/api/media/assets/document/tuto-organisme-site-service-civique.pdf)<https://www.service-civique.gouv.fr/api/media/assets/document/tuto-organisme-site-service-civique.pdf>

[Aller sur le site https://www.service-civique.gouv.fr/](https://www.service-civique.gouv.fr/)

Cliquer sur l'onglet "MON COMPTE" en haut à droite puis sur "Créer mon compte"

Cocher « Mon compte organisme » et complétez les champs

S'il s'agit d'un 1<sup>er</sup> agrément, cocher « Mon organisme n'est pas agréé mais souhaite faire les démarches pour accueillir des volontaires »

Saisir le n° SIRET de votre organisme puis valider. Certaines structures (hors associations et collectivités locales) doivent compléter un formulaire d'éligibilité au service civique.

Compléter le formulaire de création de compte organisme. Bien noter son identifiant et son mot de passe. Cliquer sur "Je valide"

**2 Saisie d'une demande d'agrément** 

[tutoriel :](https://www.service-civique.gouv.fr/api/media/assets/document/tuto-organisme-site-service-civique.pdf)<https://www.service-civique.gouv.fr/api/media/assets/document/tuto-organisme-site-service-civique.pdf>

[Se connecter sur le site https://www.service-civique.gouv.fr/](https://www.service-civique.gouv.fr/) [et Cliquer sur l'onglet "MON AGREMENT" du tableau de bord puis sur « commencer mes démarches »](https://www.service-civique.gouv.fr/)

[La création d'une demande s'effectue en 9 étapes.](https://www.youtube.com/playlist?list=PLEsEalYrT5WZmeTrCeWHLwdtob5piABF3)

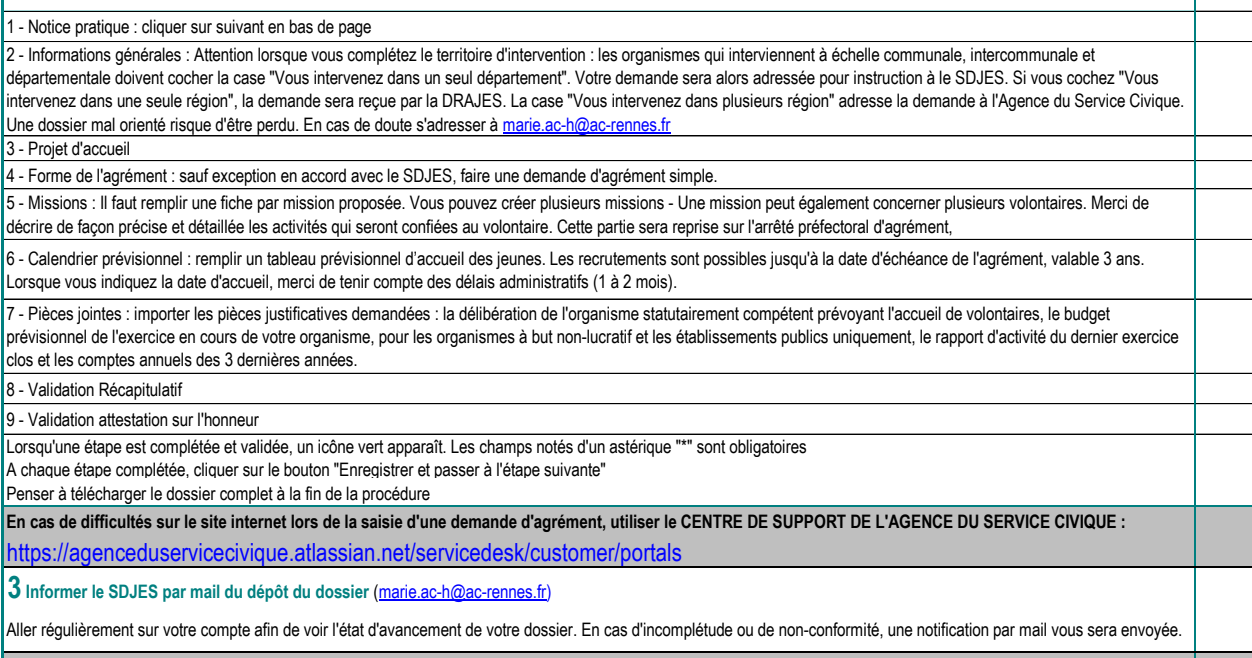

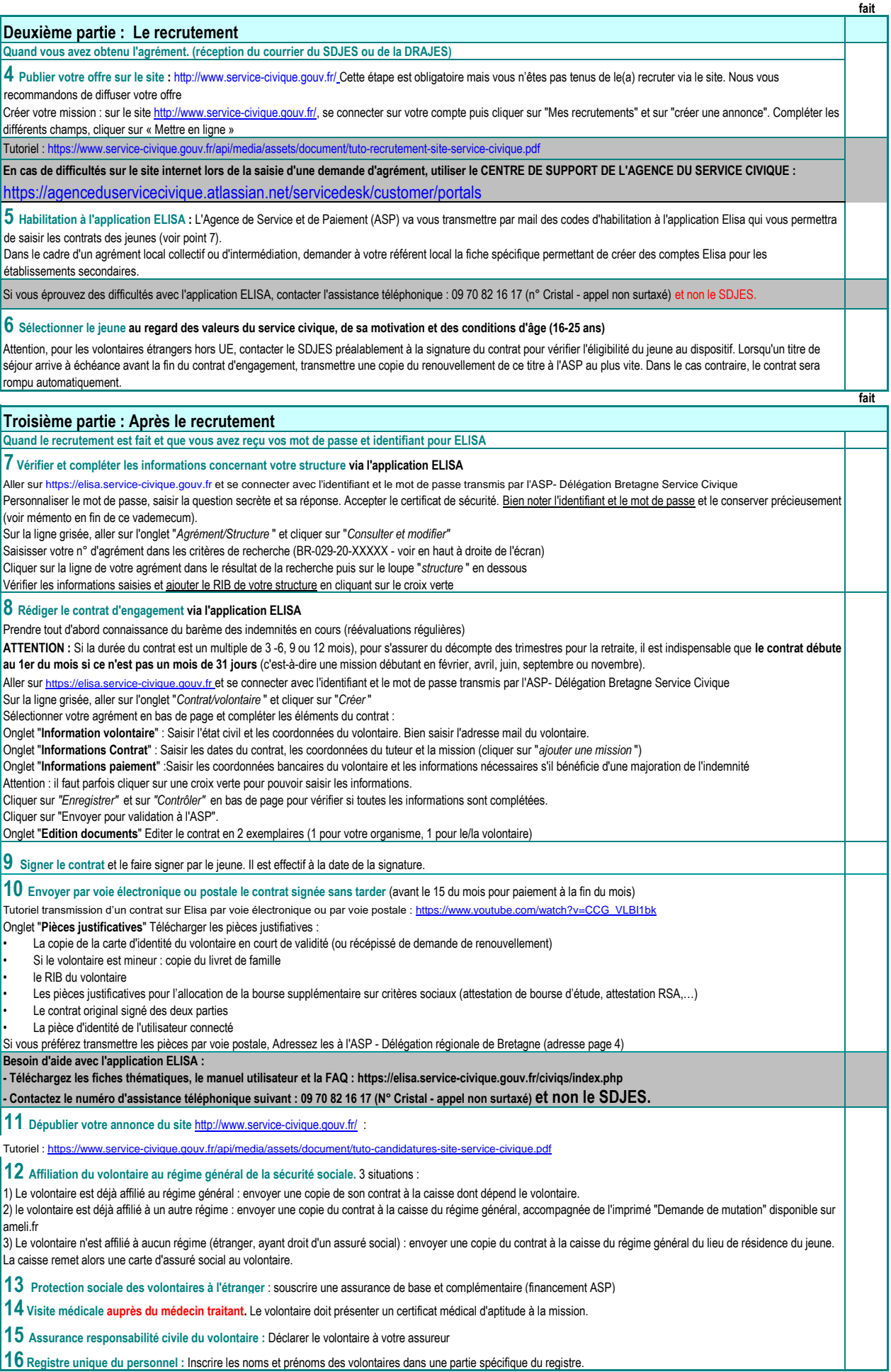

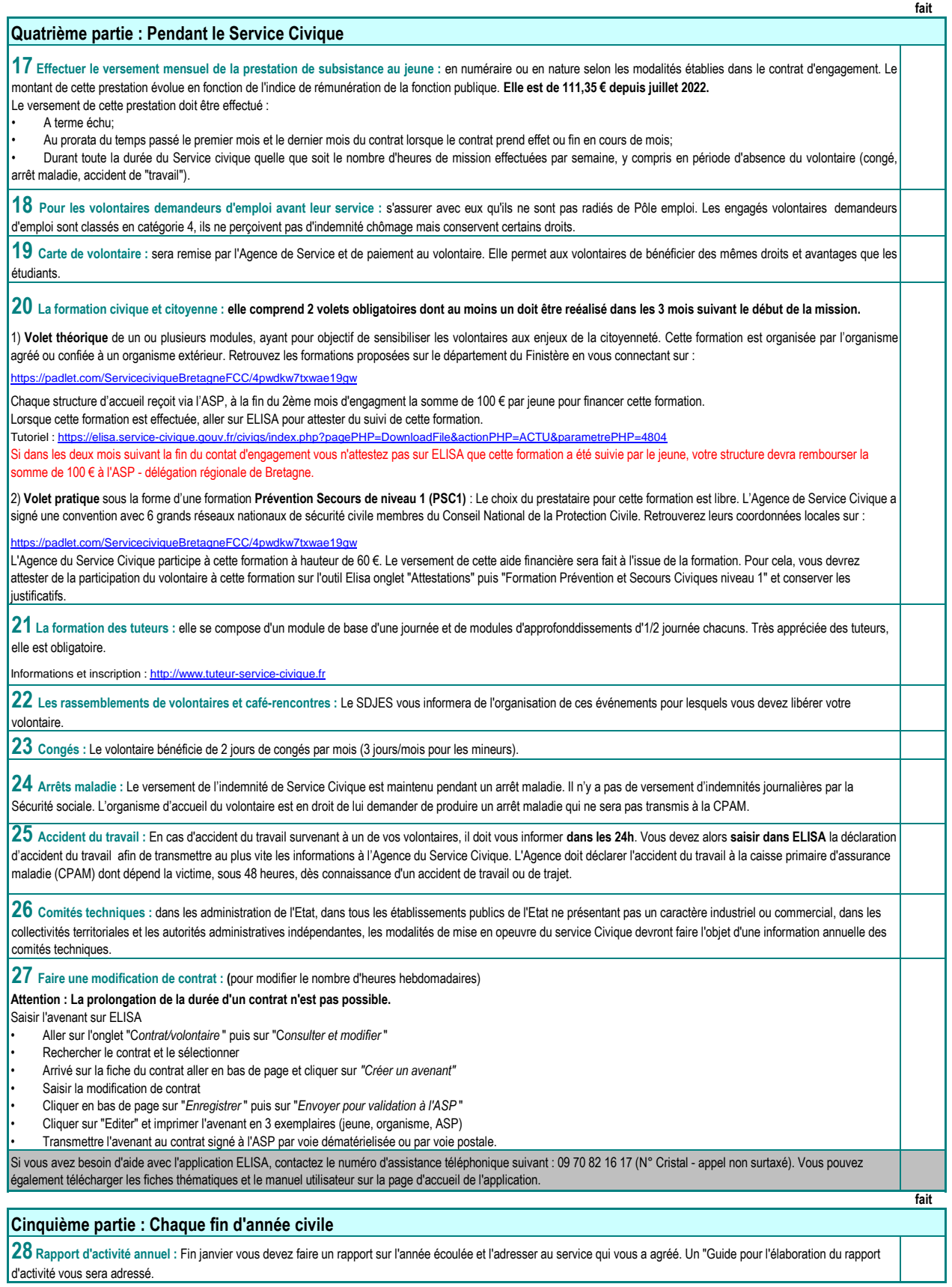

#### **Sixième partie : La fin du contrat**

#### **29 La rupture anticipée.**

1) Contacter le SDJES en cas de désaccord entre l'organisme et le jeune

2) Faites attention au délais de préavis lorsqu'il ne s'agit pas d'une rupture liée à la signature d'un contrat de travail ou pour faute grave.

3) Déclarer la rupture de contrat sur ELISA; Dans "Contrat/volontaire", "Consulter et modifier", aller sur l'onglet "Information contrat". En bas de page cliquer sur "rupture de contrat", indiquer la date de rupture et le motif.

4) Transmettre à l'ASP - Délégation régionale de Bretagne les pièces justificatives de cette rupture (copie contrat travail, lettre de rupture…).

5) Remettre au jeune son bilan nominatif (voir phase 30)

### **30 La fin de contrat à terme**

[Etablir conjointement avec le volontaire le bilan nominatif de son service. Un modèle de bilan nominatif est disponible dans le "Guide à destination des tuteurs" :](mailto:https://www.service-civique.gouv.fr/uploads/content/files/a93c7d03aebd0ffe8976afdae3412d62af151838.pdf)  <https://www.service-civique.gouv.fr/api/media/assets/document/guidedututeur.pdf>

**31 Attestation de service civique :** elle est adressée au volontaire par L'Agence de Service et de Paiement et doit être signée par l'organisme. En cas de non réception, l'organisme d'accueil peut la rééditer à partir de l'application Elisa, en se connectant sur le contrat du volontaire, rubrique "Edition de documents".

### **Septième partie : Recruter à nouveau**  ${\bf 32}$  Vérifier que vous disposez encore d'un droit de recrutement et le nombre de mois/jeune disponibles sur la décision d'agrément qui vous a été adressée par le SDJES

ou sur ELISA : A droite de l'écran, aller sur l'onglet gris "Agrément BR-029-XX-XXXXX" et descendre sur "Enveloppes".

Les autorisations d'engagement (AE) correspondent à la durée des contrats que vous pouvez encore signer sur l'année.

Les autorisations de consommation (AC) correspondent au nombre de mois disponibles sur l'année en cours.

Exemple : 1 un contrat de 6 mois signé en sept 2020 : AE = 6 mois, AC = 4 mois

Attention : Si vous ne parvenez pas à saisir un nouveau contrat alors que vous pensez qu'il vous reste suffisamment de mois, rechercher un éventuel contrat "fantôme" créé par erreur, saisi de manière incomplète (pas de nom) et qui peut amputer à tord votre enveloppe. Aller dans "Contrat/volontaire", "Consulter et modifier" puis supprimer cette erreur avant de saisir le nouveau contrat.

1) Si votre agrément vous permet de recruter à nouveau, et que vous ne souhaitez pas modifier la mission, vous pouvez relancer le recrutement (2ème partie de ce vadémécum).

2) Si votre agrément est toujours valide, et que vous souhaitez modifier la mission, les dates d'accueil, le nombre de jeune, faites une demande d'avenant au SDJES par courrier en joignant les fiches modifiées du dossier d'agrément. Une fois l'avenant obtenu, relancer le recrutement (Voir 2ème partie de ce vadémécum).

3) Si vous êtes en fin d'agrément, vous devez demander un renouvellement d'agrément au SDJES. La procédure demande de renouvellement est la même que pour l'agrément (Voir 1ère partie de ce vadémécum).

Si vous éprouvez des difficultés n'hésitez pas à contacter le SDJES :

Brigitte LOZAC'H (02 98 10 24 11 brigitte.lozac-h@ac-rennes.fr) ou Marie AC'H (02 98 64 62 36 marie.ac-h@ac-rennes.fr).

**33 Republier votre annonce sur le site service-civique.gouv.fr :** 

[Tutoriel : https://www.service-civique.gouv.fr/api/media/assets/document/tuto-recrutement-site-service-civique.pdf](https://www.service-civique.gouv.fr/api/media/assets/document/tuto-recrutement-site-service-civique.pdf)

**Mémento**

#### **Codes d'accès :**

**Site de l'Agence du Service Civique :**  http://www.service-civique.gouv.fr

Direction des services départementaux<br>de l'éducation nationale<br>du Finistère

Identifiant :

Mot de passe

**ELISA :** https://elisa.service-civique.gouv.fr

Identifiant :

Mot de passe

#### **Principaux interlocuteurs :**

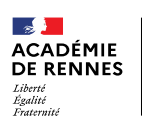

**Service départemental à la jeunesse, à l'engagement et aux sports (SDJES)**

1 boulevard du Finistère CS 45033 - 29558 Quimper cedex 9

http://www.finistere.gouv.fr/Politiquespubliques/Jeunesse-sport-et-vie-associative/P olitiques-en-faveur-de-la-jeunesse/Service-Civique Brigitte LOZAC'H, référente Service civique Finistère<br>brigitte.lozac-h@ac-rennes.fr brigitte.lozac-h@ac-rennes.fr Tél : 02 98 10 24 11 Marie AC'H, Référente administrative marie.ac-h@ac-rennes.fr

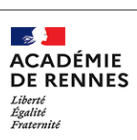

**Direction régionale académique à la Jeunesse, à l'engagement et aux Sports (DRAJES)**

4, avenue du bois Labbé CS 94323 35043 RENNES CEDEX <https://www.ac-rennes.fr/drajes-bretagne> ce.drajes.servicecivique@ac-rennes.fr

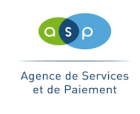

**[A](mailto:https://elisa.service-civique.gouv.fr)SP Délégation régionale de Bretagne** Service Civique Forum de la Rocade ZI du Sud-Est CS 17429 40 rue Bignon 35574 CHANTEPIE CEDEX rennes-servicecivique@asp-public.fr

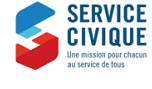

**Agence du Service Civique** 09 74 48 18 10 agence@service-civique.gouv.fr http://www.service-civique.gouv.fr/ **fait**

**fait**